# **Momentum ESR - Generating Summary Reports**

## Select your Semester

To see a Summary Report for a past semester, follow the steps listed 1-3 below to change your account from the current semester to a past semester.

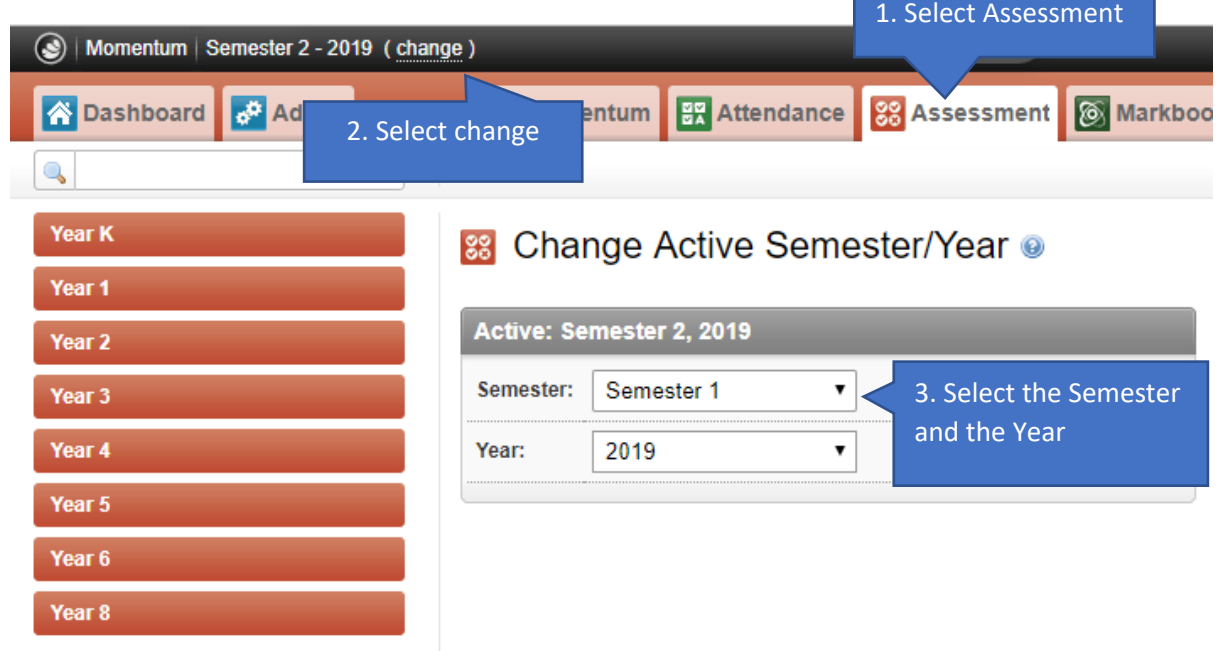

# Generate Summary Report for a Year/Grade or for a Class

Once you're in the semester of your choice, follow the steps listed 1-3 below to generate your Summary Report

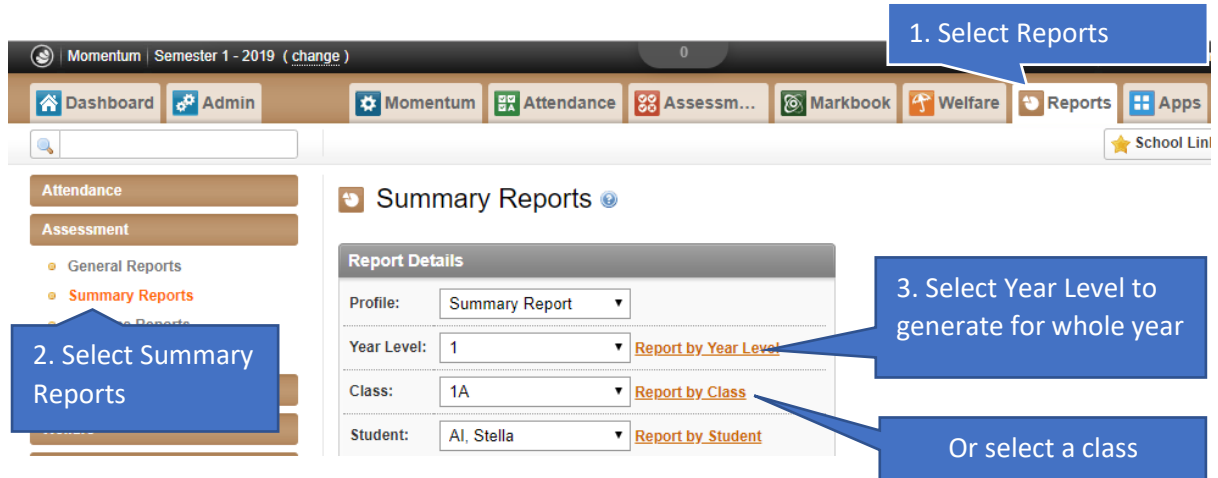

### Example of a Summary Report

Summary Reports are only available the 5-value Achievement Scale.

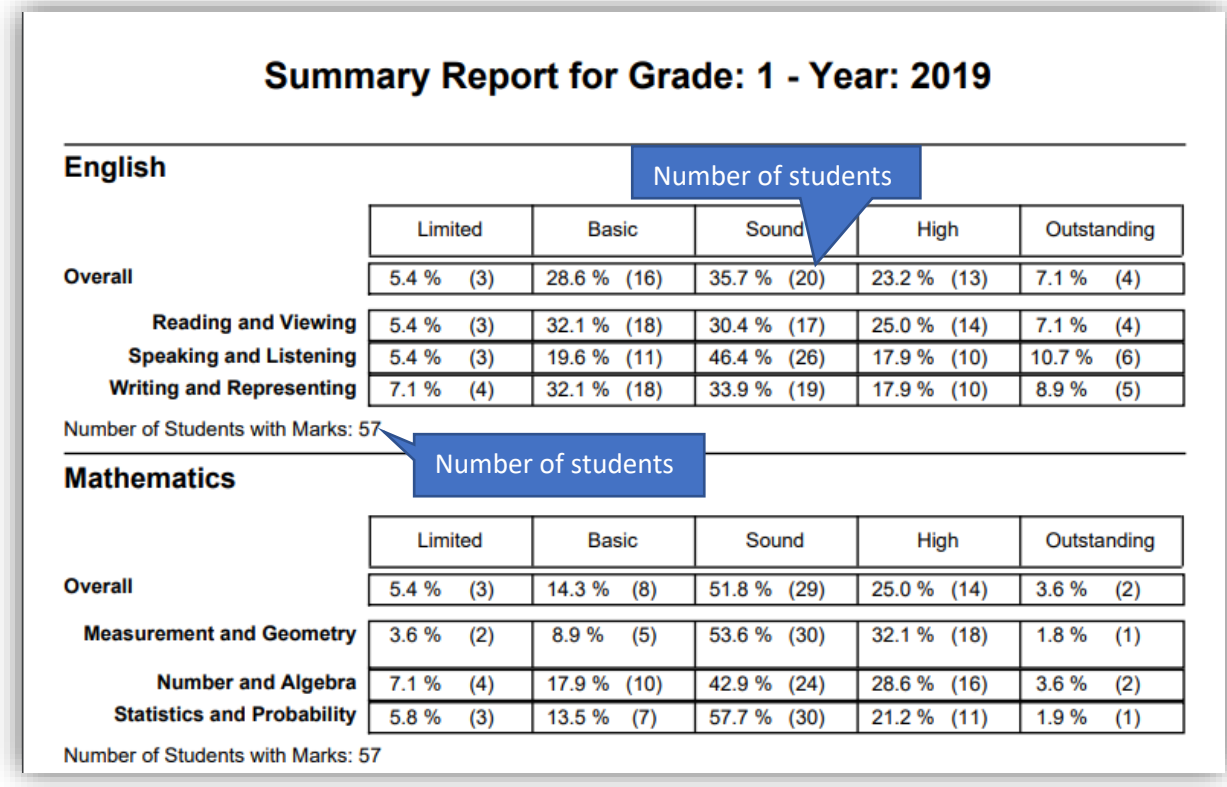

#### *IMPORTANT:*

*When you log out, the semester setting will revert back to the current Semester, so just follow steps 1-3 in "Select your Semester" on Page 1 to go back, the next time you log back into Momentum ESR*

Please contact us if you need any additional assistance:

**Email:** support@esr.com.au

**Phone:** 02 8208 6000